## **Enable TLS 1.2 in Internet Explorer**

1. On the Internet Explorer main menu, select "**Tools** " button and then select "**Internet Options"**.

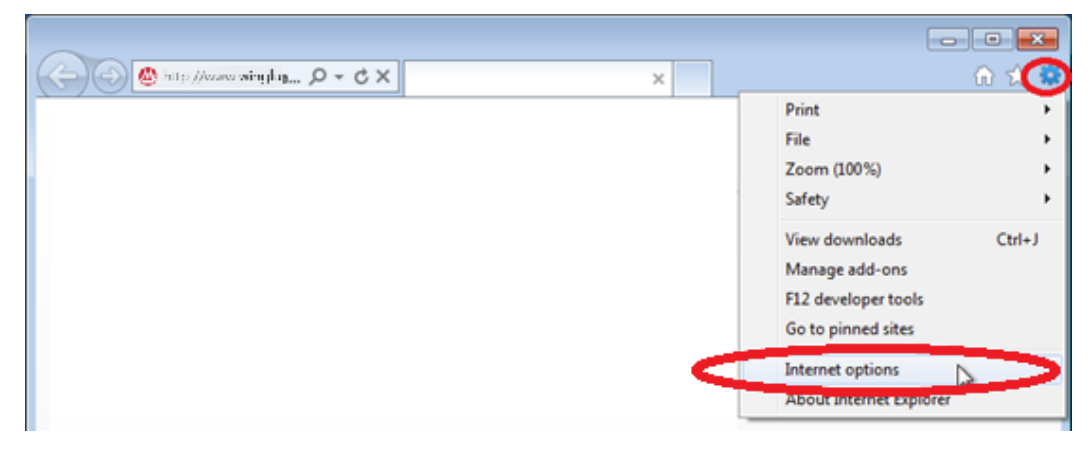

2. In the Internet Options box, select the "**Advanced"** tab. In the Security category, tick "**Use TLS 1.2**" box. Click **OK** to apply change.

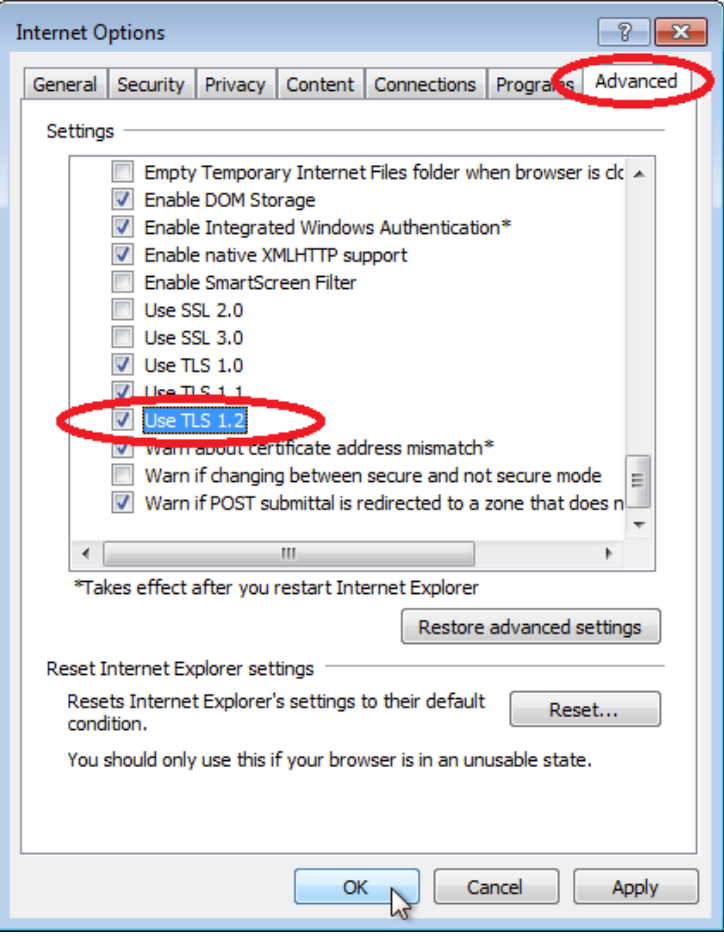

3. Restart Internet Explorer and try to access Net Banking.